# **Email Basics**

Adam Lewkowsky Librarian II Sherwood Public Library

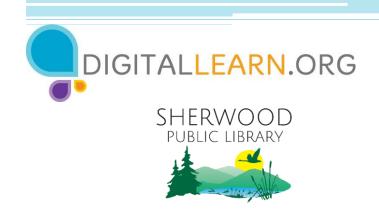

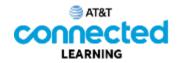

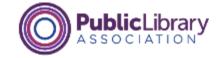

# Today's Agenda

### Introduction

Name the tools and apps needed to use email

### Skill Building

- Perform basic email functions including:
  - Log into and out of an email account
  - Send, receive, and reply to an email
  - Recognize and deal with spam
  - Organize, search, and delete email

### Tips and Tricks

- How to keep your account safe
- How to use other email functions, such as CC, BCC, and attachments

### Practice

### Introduction

There are many things you can do with an email account. What do you want to do with your email account?

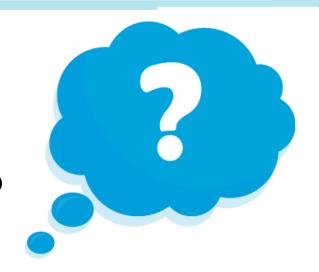

**Web browser:** a program that allows you to view websites and navigate between them using hyperlinks

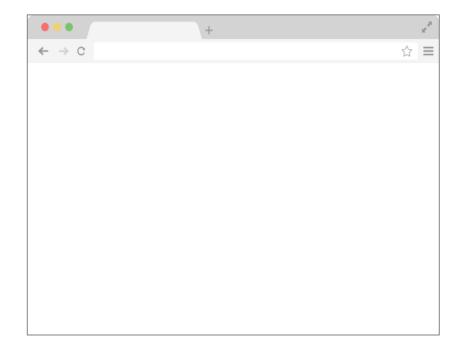

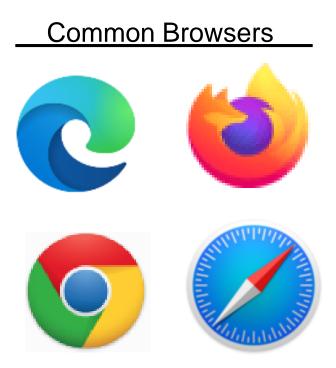

Email: a way to send mail digitally through the internet

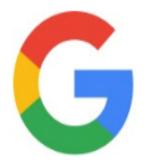

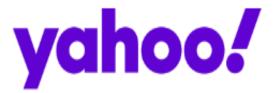

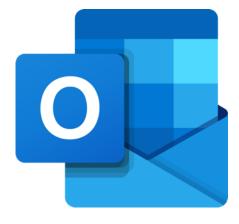

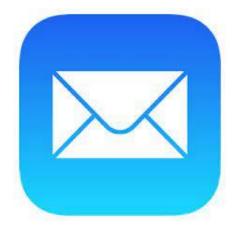

### Benefits of Using Email

- You can send an email message to one person or multiple people at the same time.
- In most cases, the person or people will receive the email almost immediately after you send it.
- People can access email accounts on any device with internet access, including a computer, smartphone, or tablet.
- Messages can include text, pictures, documents, videos, and other computer files.

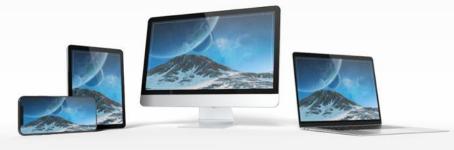

Anatomy of an Email Address

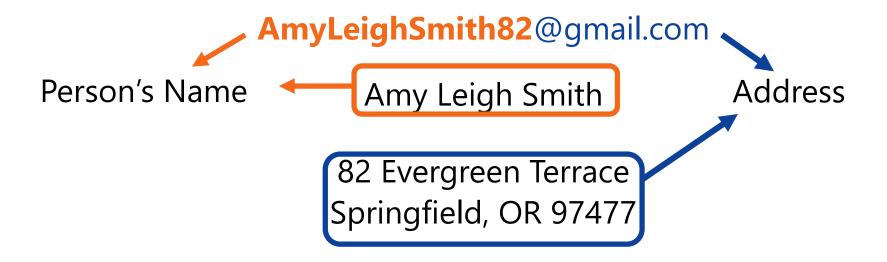

### Signing Up for an Email Account

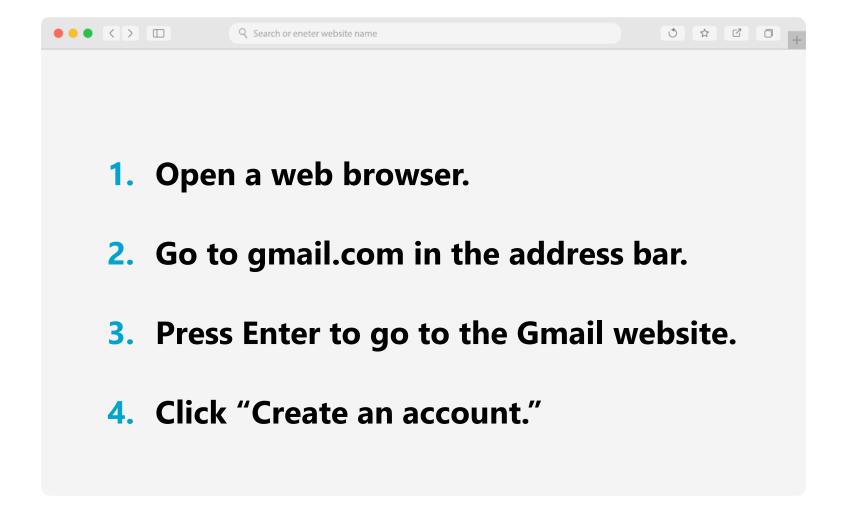

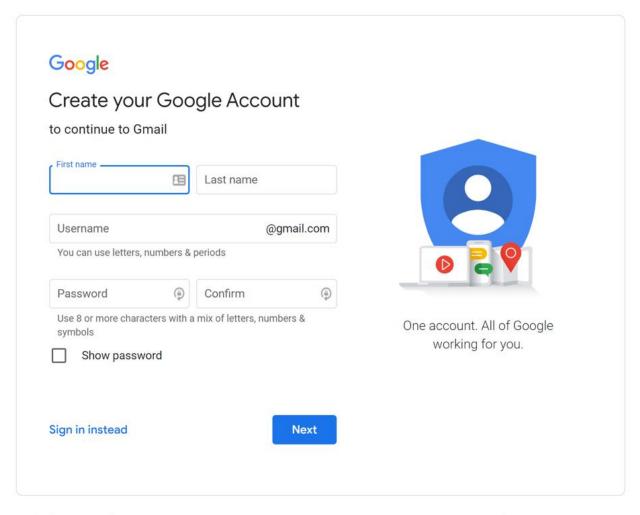

English (United States) ▼ Help Privacy Terms

- Selecting a Username
- Username must be unique
- May need to add numbers or other identifying factors to it
- Select a username that is appropriate to share

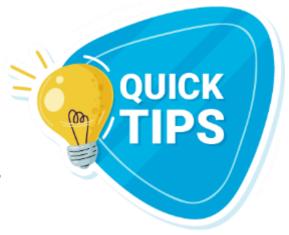

### Creating a Password

- Don't share your password with others. Passwords should be kept private.
- Minimum of eight characters.
- Should not be a word that is easy to guess.
- Add capital letters, numbers, and symbols to make your password more secure.
- Longer is stronger.

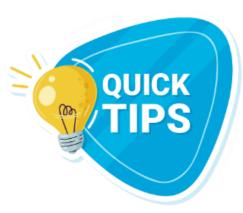

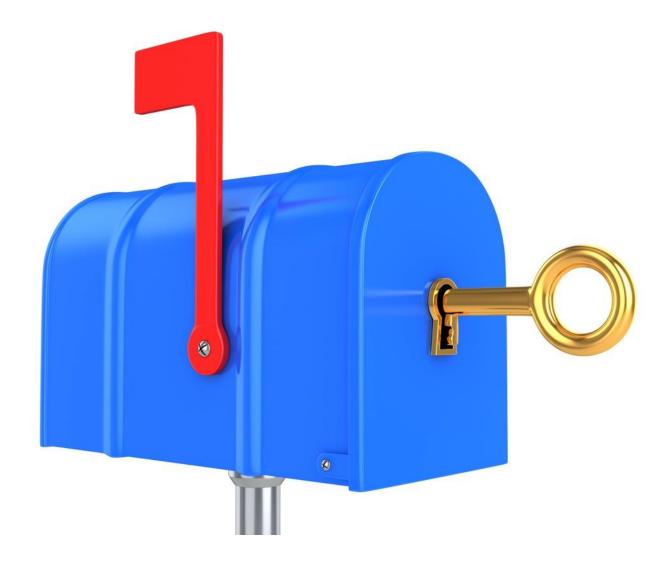

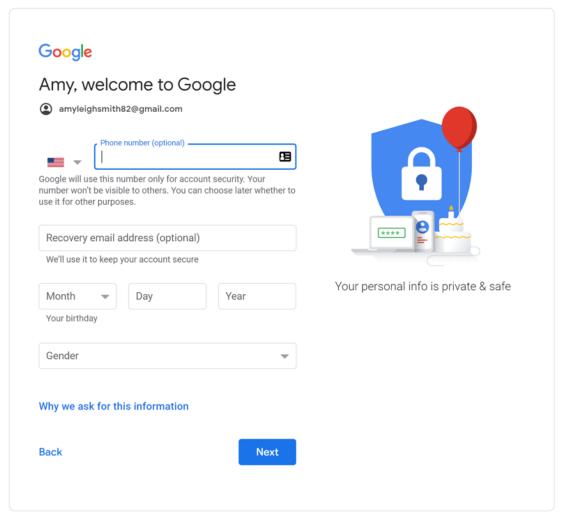

English (United States) ▼ Help Privacy Terms

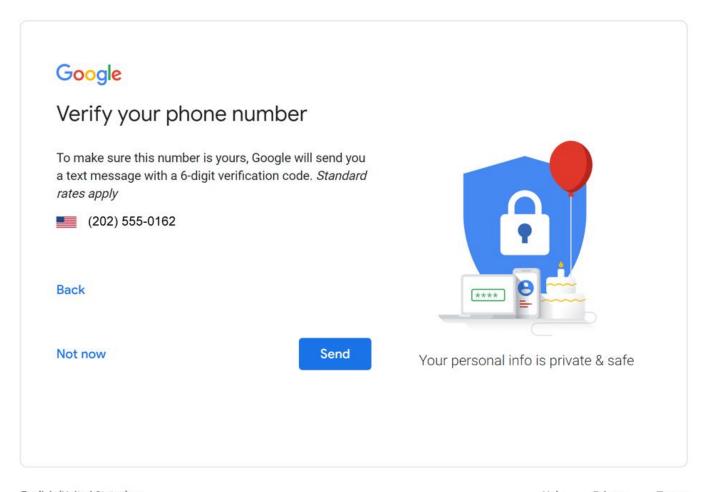

English (United States) ▼ Help Privacy Terms

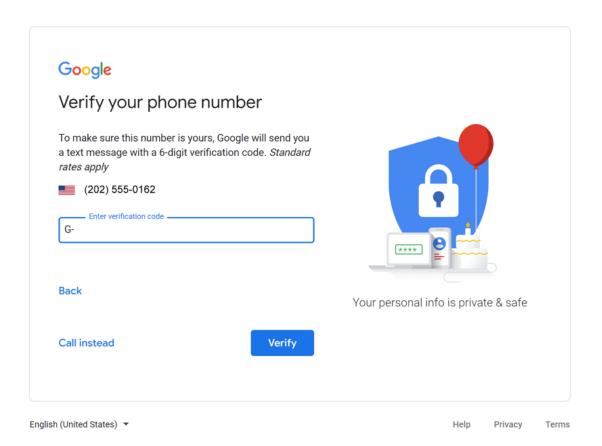

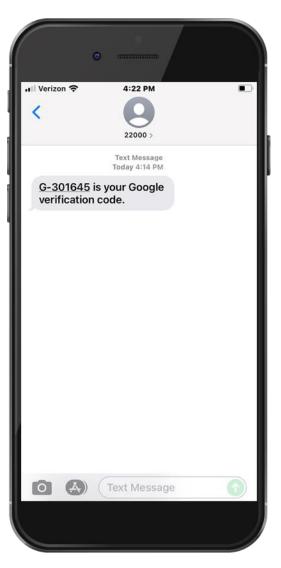

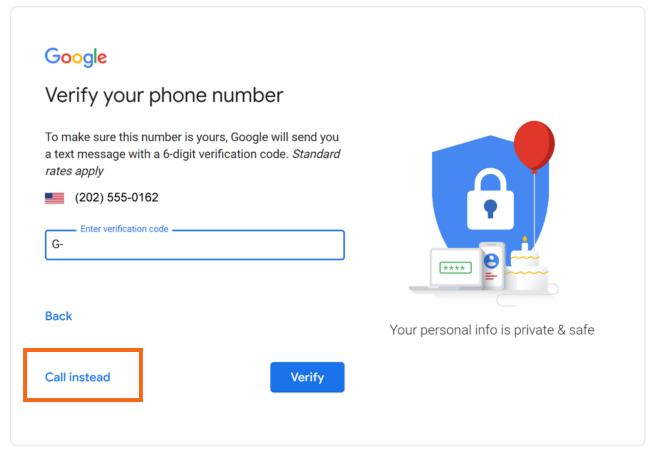

English (United States) ▼ Help Privacy Terms

#### Google

#### Privacy and Terms

To create a Google Account, you'll need to agree to the Terms of Service below.

In addition, when you create an account, we process your information as described in our Privacy Policy, including these key points:

#### Data we process when you use Google

- When you set up a Google Account, we store information you give us like your name, email address, and telephone number.
- When you use Google services to do things like write a message in Gmail or comment on a YouTube video, we store the information you create.
- When you search for a restaurant on Google Maps or watch a video on YouTube, for example, we process information about that activity – including information like the video you watched, device IDs, IP addresses, cookie data, and location.
- We also process the kinds of information described above when you use apps or sites that use Google services like ads, Analytics, and the YouTube video player.

#### Why we process it

We process this data for the purposes described in our policy, including to:

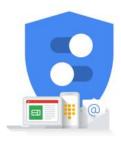

You're in control of the data we collect & how it's used

### **Logging Into Your Email Account**

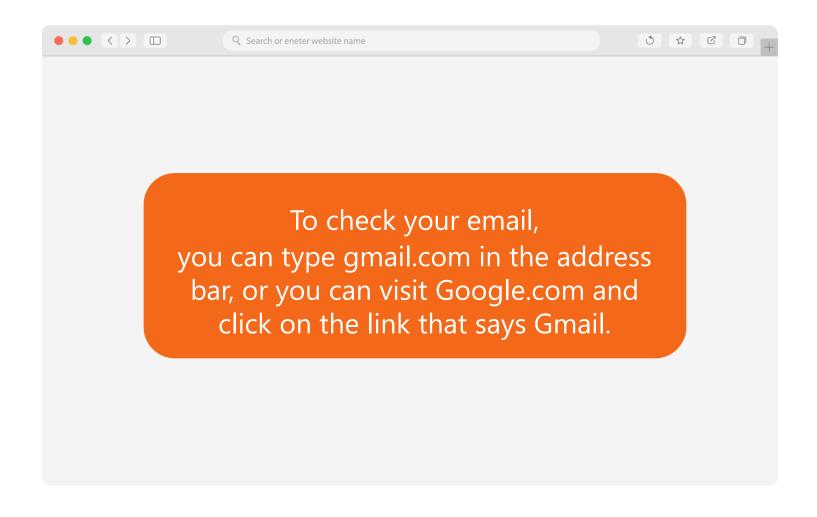

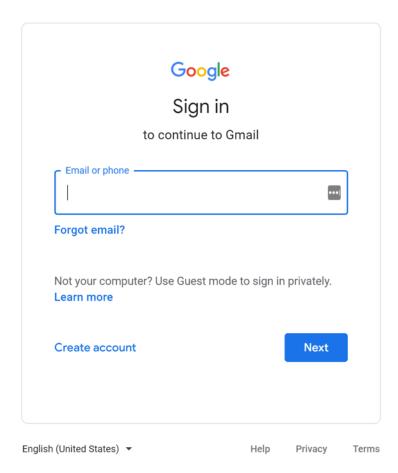

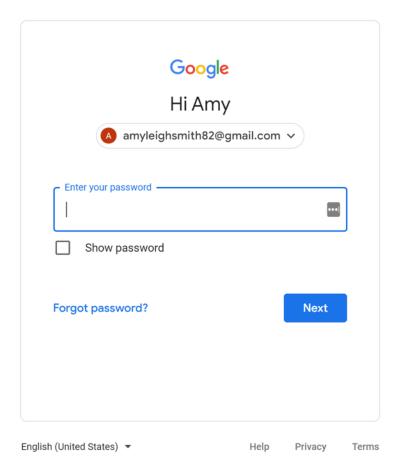

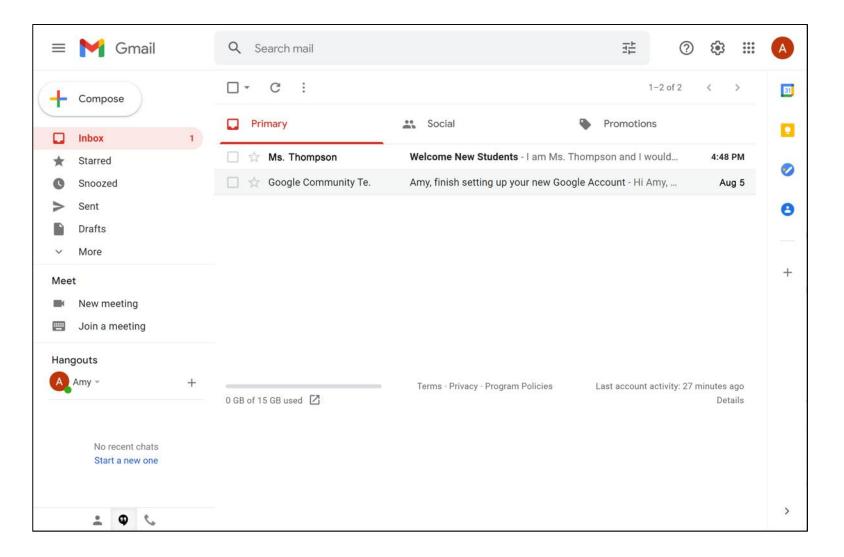

When your email first opens, you will see the Inbox.

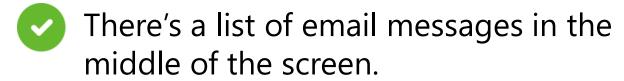

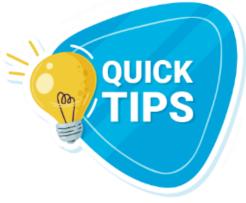

- The menu on the left side allows you to switch between folders that organize your email messages, such as the Inbox, Sent Mail, Drafts, and Deleted Messages.
- You can look for specific messages using the search box at the top.
- You can access your account settings on the top right.

# **Logging Out of Your Email**

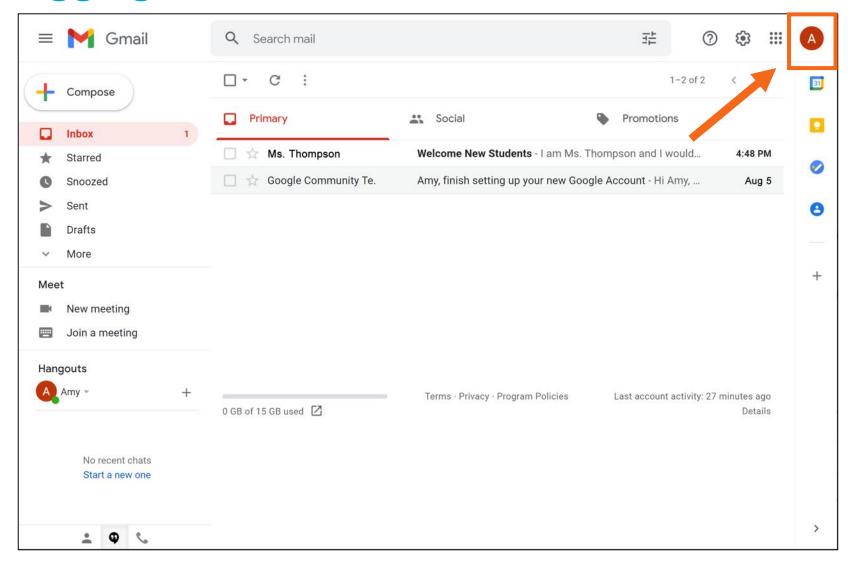

# Logging Out of Your Email (continued)

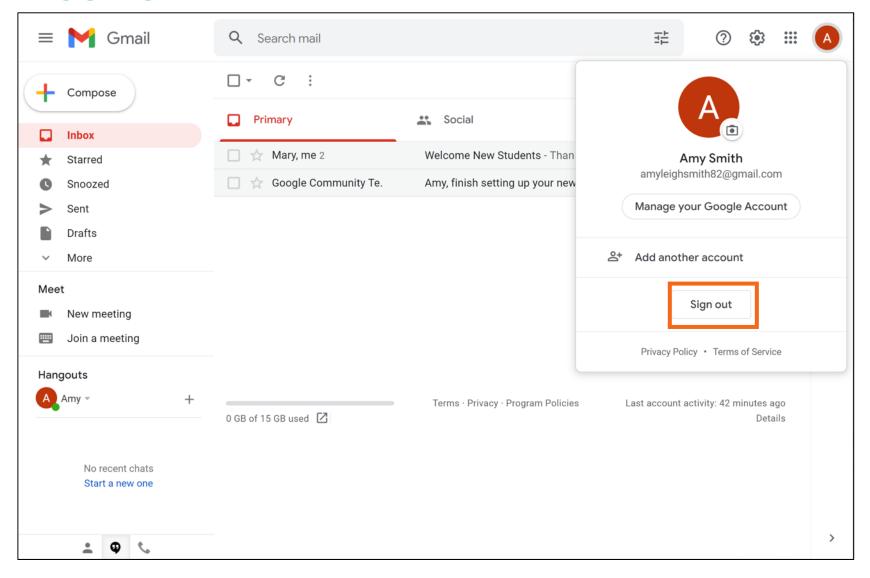

# Activity #1

### **ACTIVITY #1: Your Email Account**

Use the computer desktop to answer the following questions.

If you don't have your own computer, follow along with the instructor.

- 1. Open a web browser and keep it open.
- 2. In the address bar type <u>www.gmail.com</u>.
- 3. Log into your Gmail account.

# **Opening and Replying**

Inbox: Where your email is received

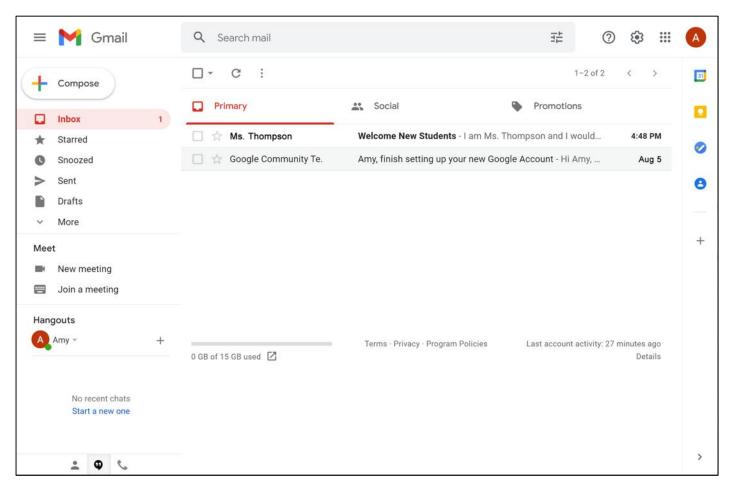

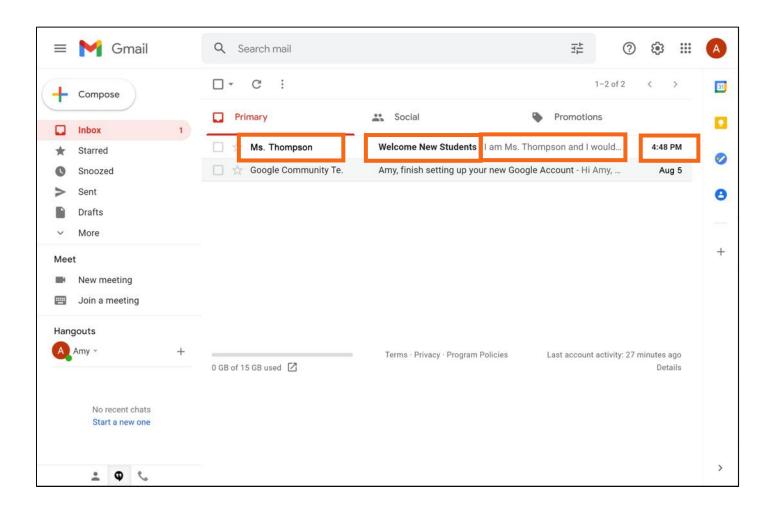

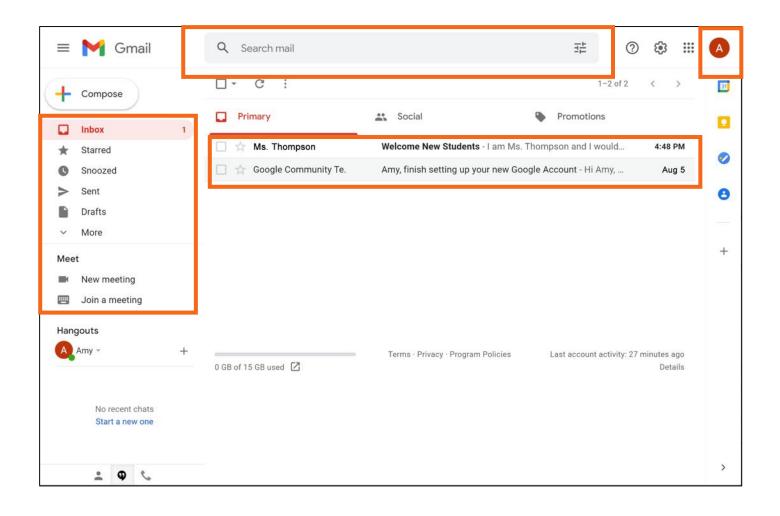

• Reply: to send a message to the person who sent the email

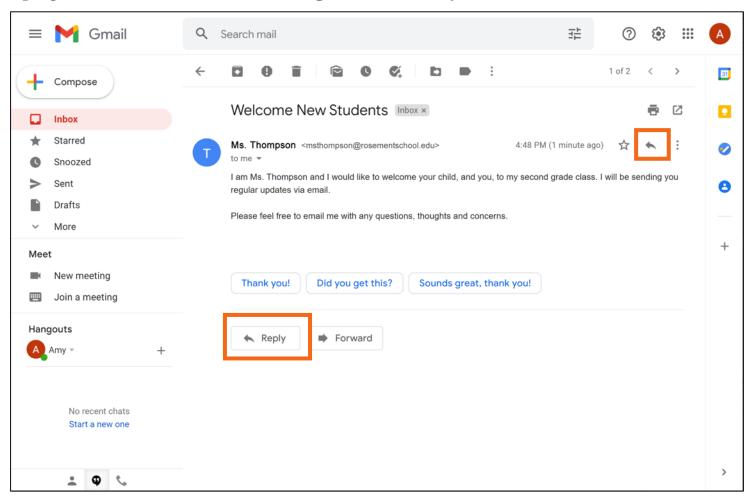

### Reply

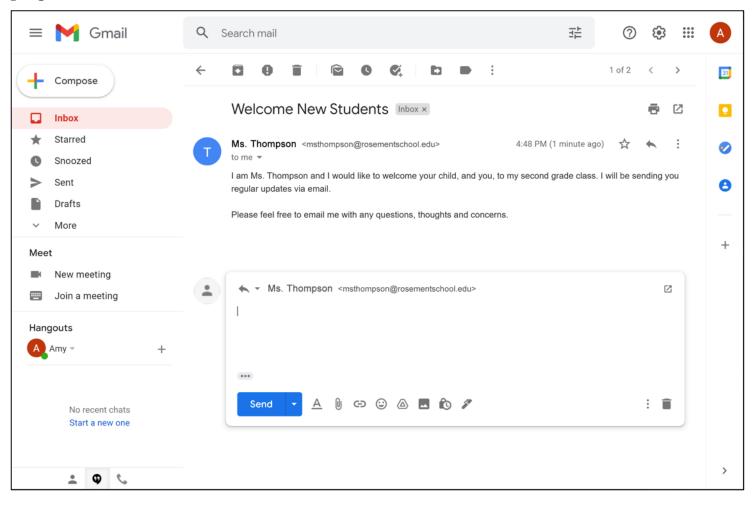

### Reply

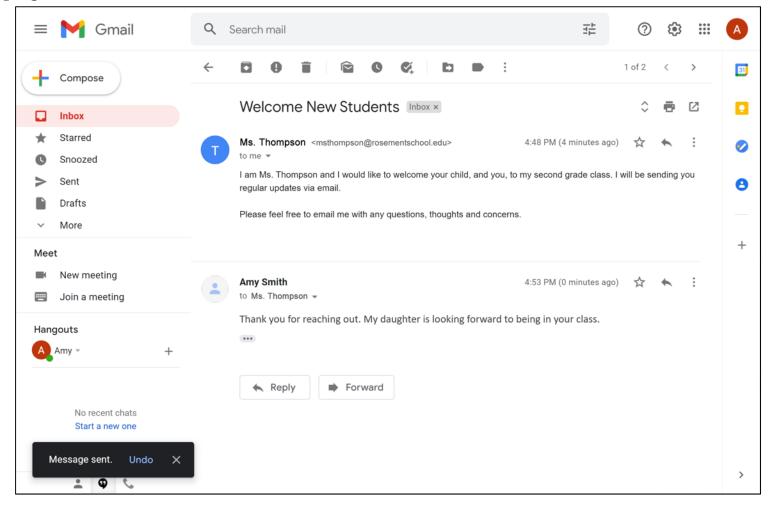

# **Sending New Messages**

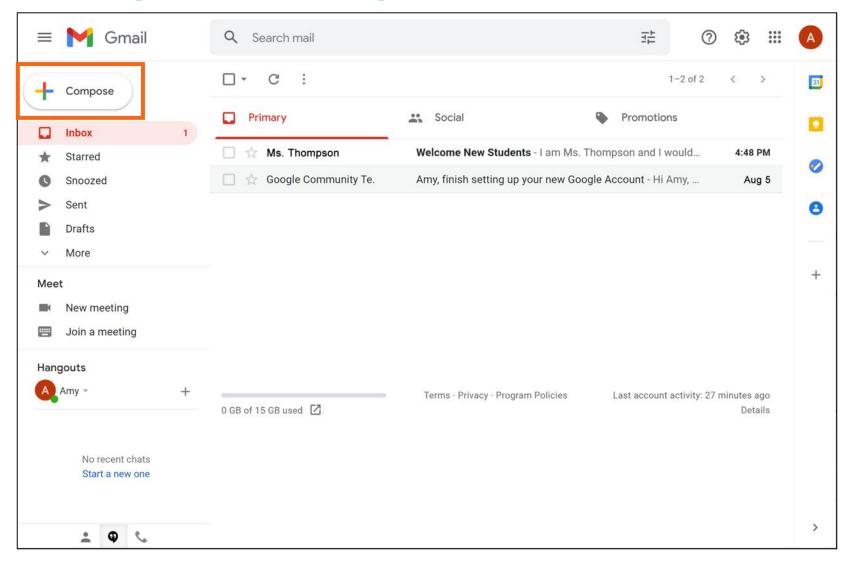

# **Sending New Messages (continued)**

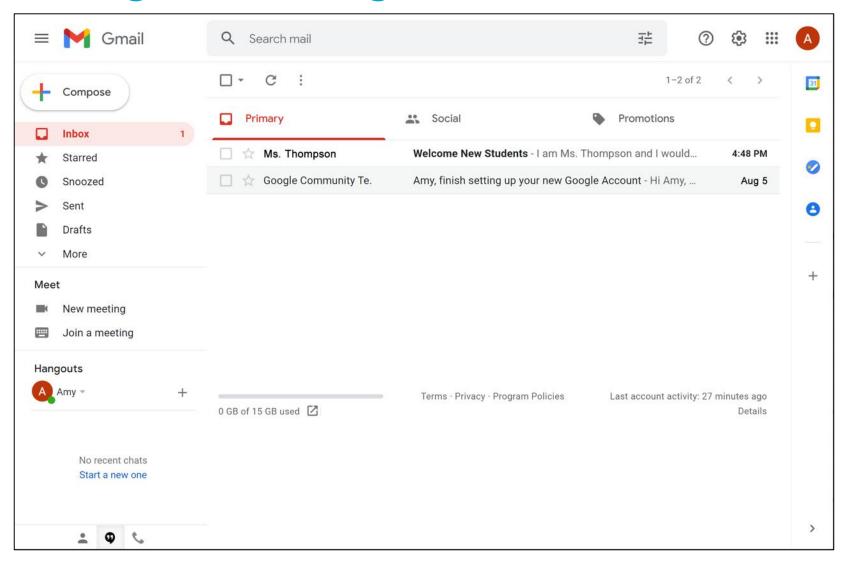

# **Sending New Messages (continued)**

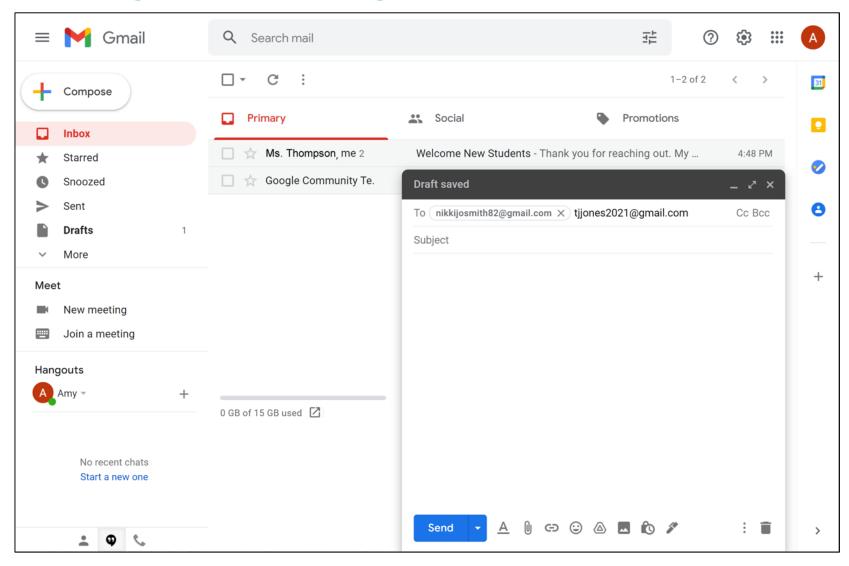

### Sending New Messages (continued)

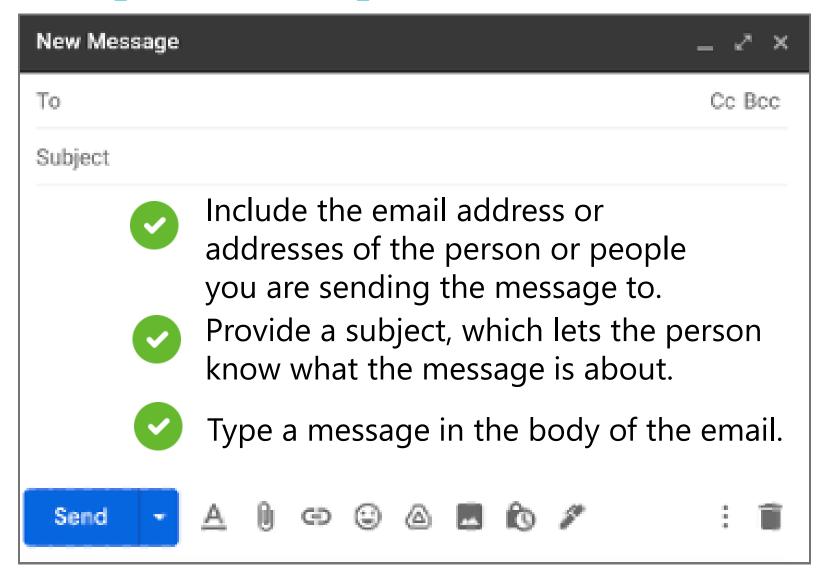

### **Sending New Messages (continued)**

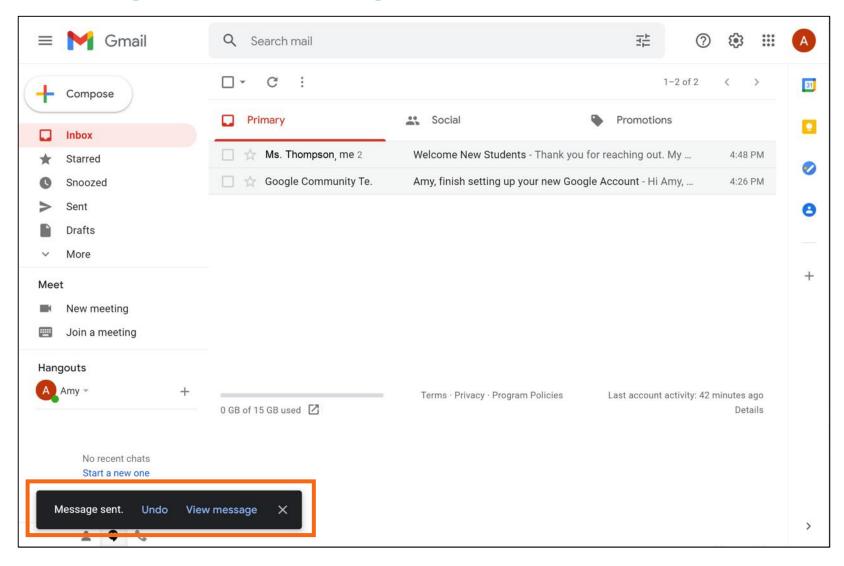

#### **Sending New Messages (continued)**

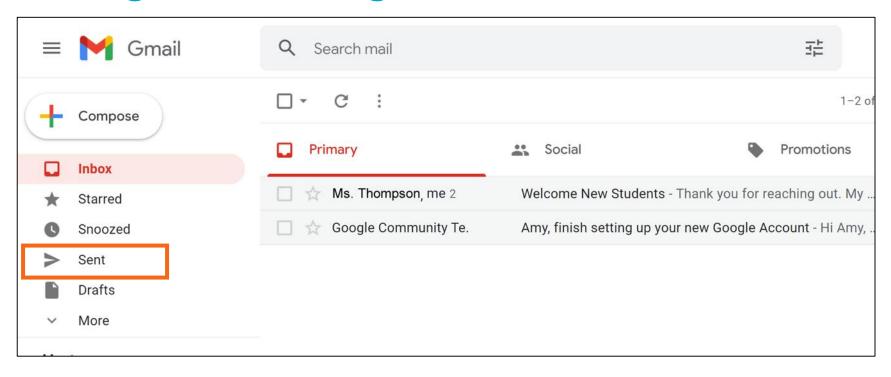

## Activity #2

#### **ACTIVITY #2: Sending New Messages**

- 1. Open a web browser and go to <a href="www.gmail.com">www.gmail.com</a>
- 2. Log into your Gmail account if you are not already logged in.
- 3. Compose a new message. Include the following information in the new message:
  - a. In the To field enter the email address given.
  - b. The Subject: Email Basics
  - c. In the Body: This is a new message.
  - d. Click Send.
- 4. Where can you find the message you just sent?
- 5. Compose a new message. Include the following information in the new message:
  - a. Your email address
  - b. The Subject: Email Basics: What I Learned
  - c. In the Body: Write one new thing you learned about using email in today's workshop.
  - d. Click Send.

**Unwanted Online Communication** 

What are some examples of junk mail that you receive at home?

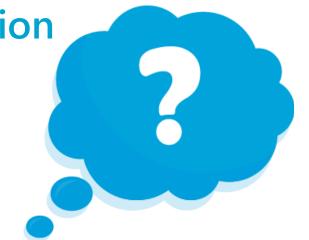

### **Spam and Junk Email**

• **Spam:** unwanted online communication

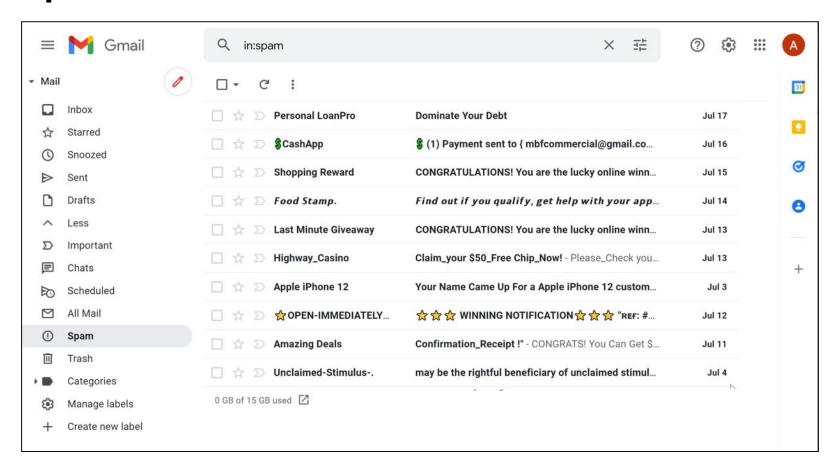

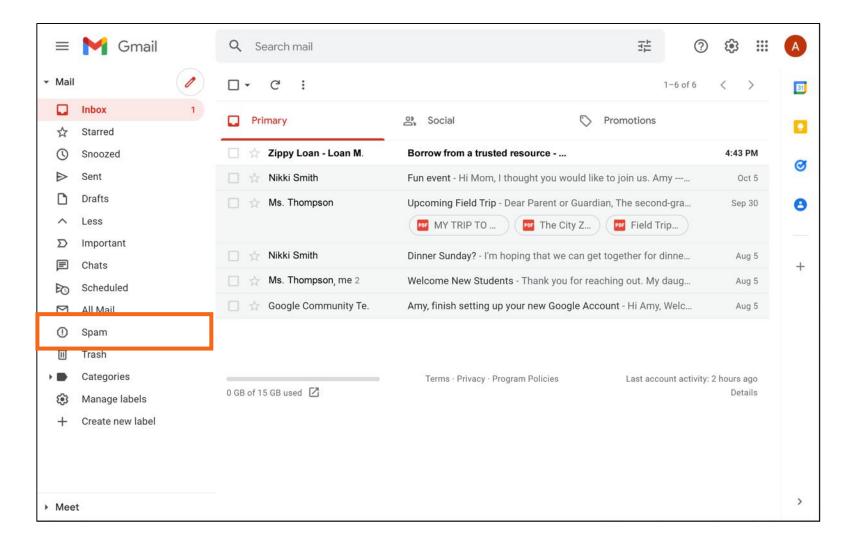

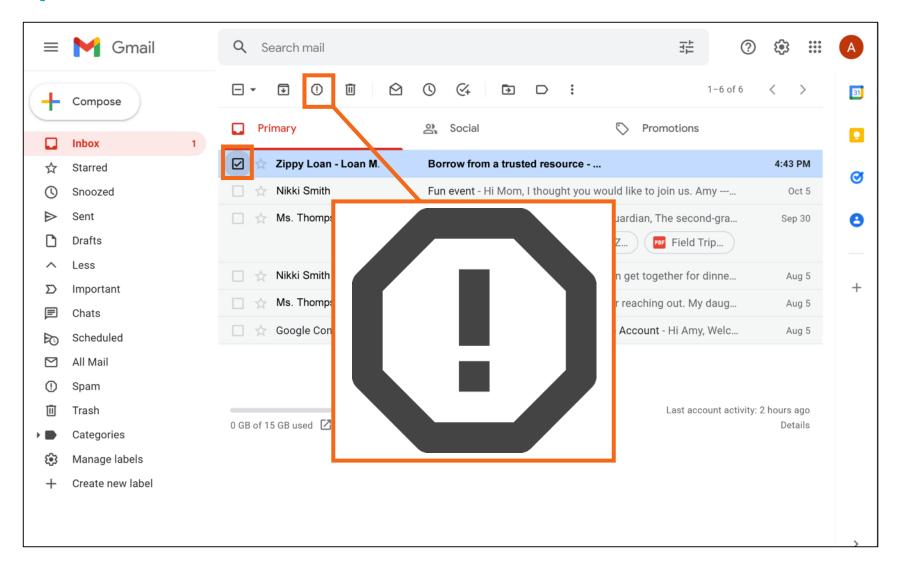

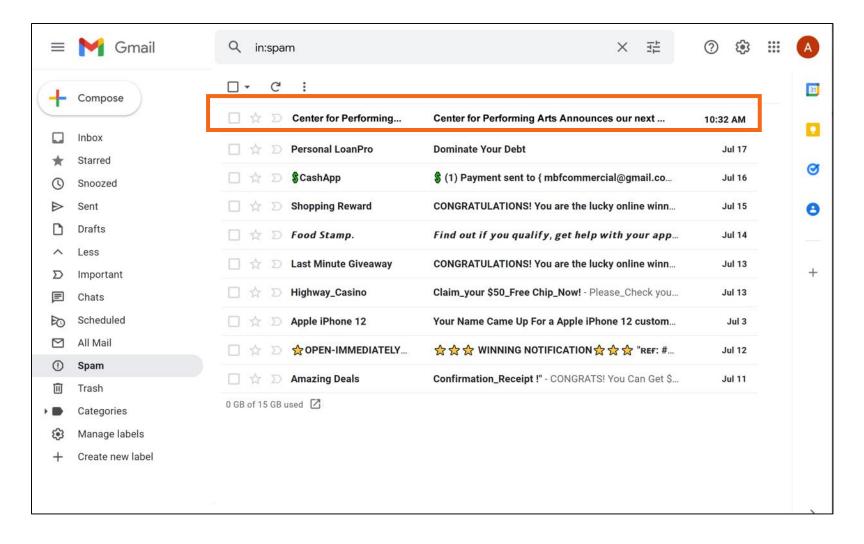

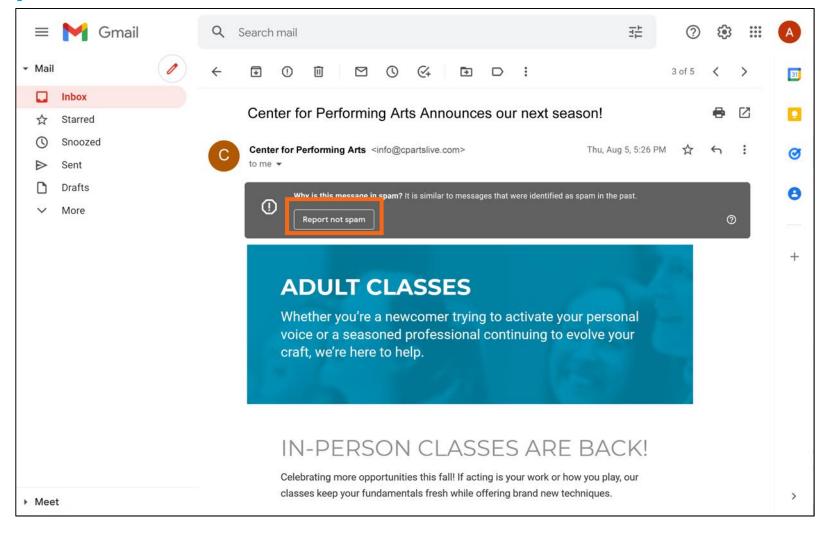

### **Organizing and Deleting Email**

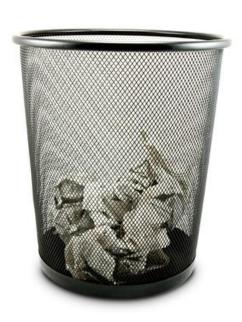

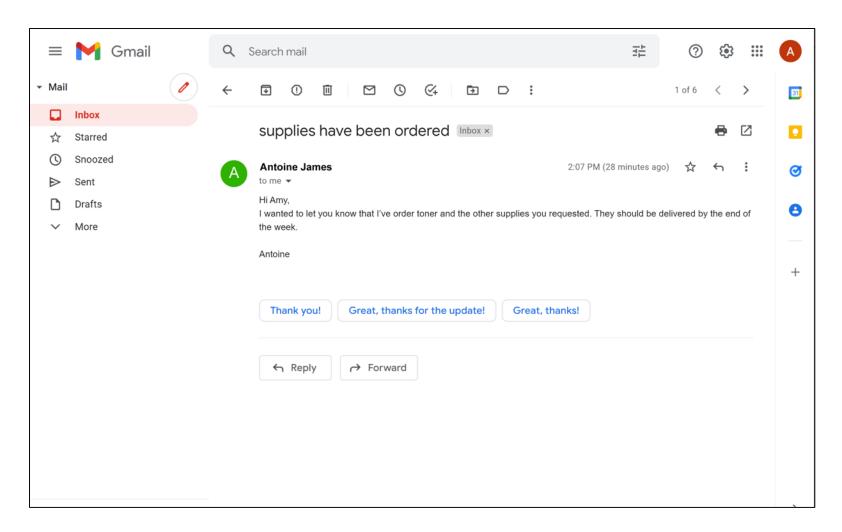

• **Archive:** Saves the message inside the All Mail folder. You can still find it later, but it won't show up in your Inbox.

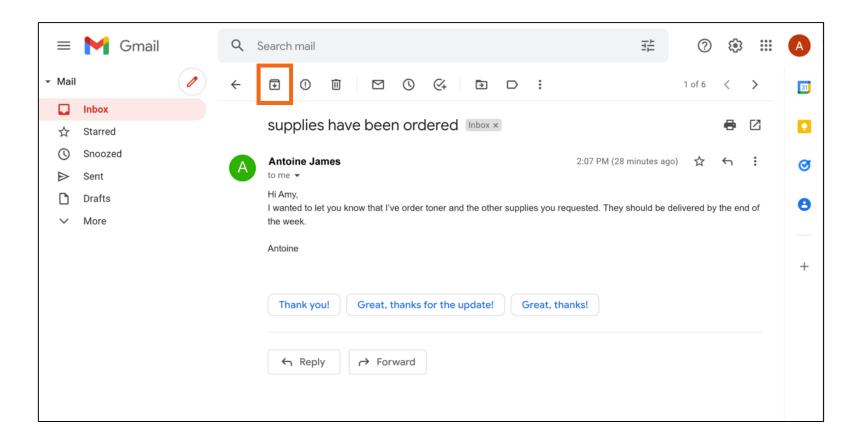

• **Delete:** Moves the email to the Trash folder temporarily—usually for 30 days—and then deletes it permanently

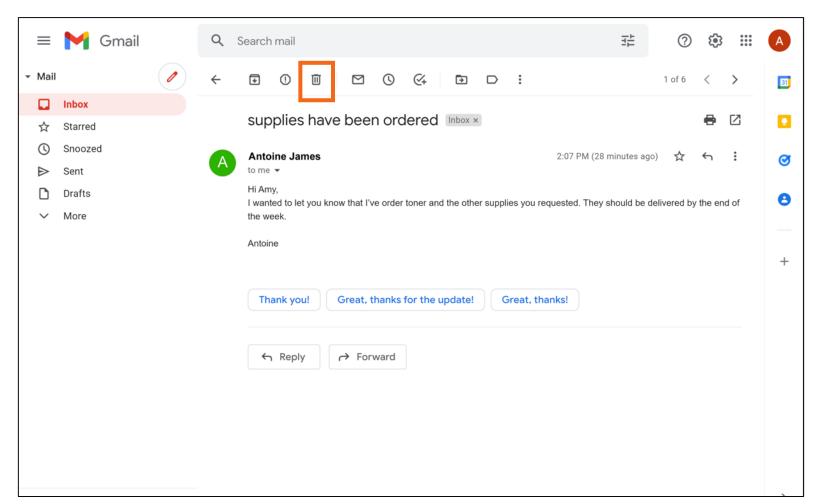

• Labels: Used to organize and find emails about a similar topic. You can apply more than one label to an email.

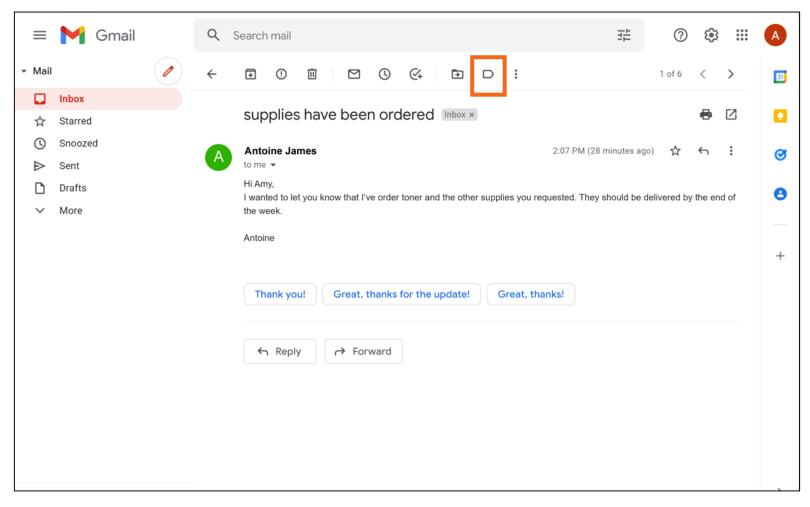

Move To: Puts the email in another folder that you created

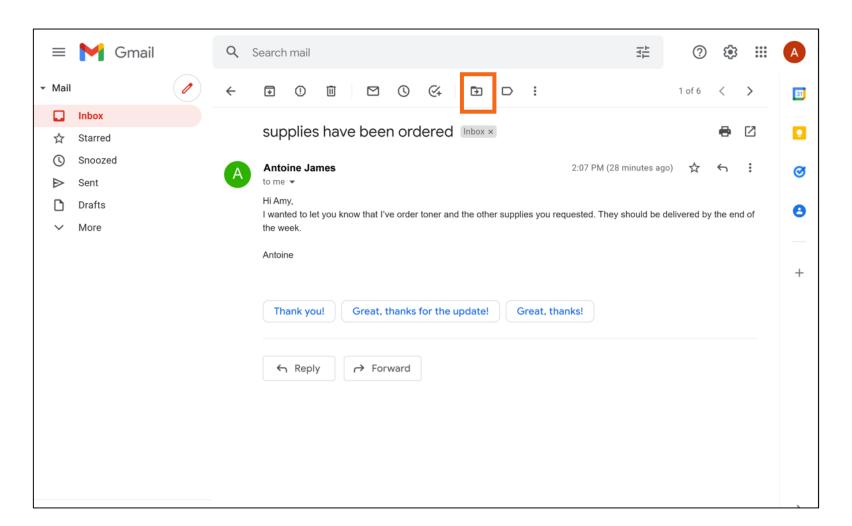

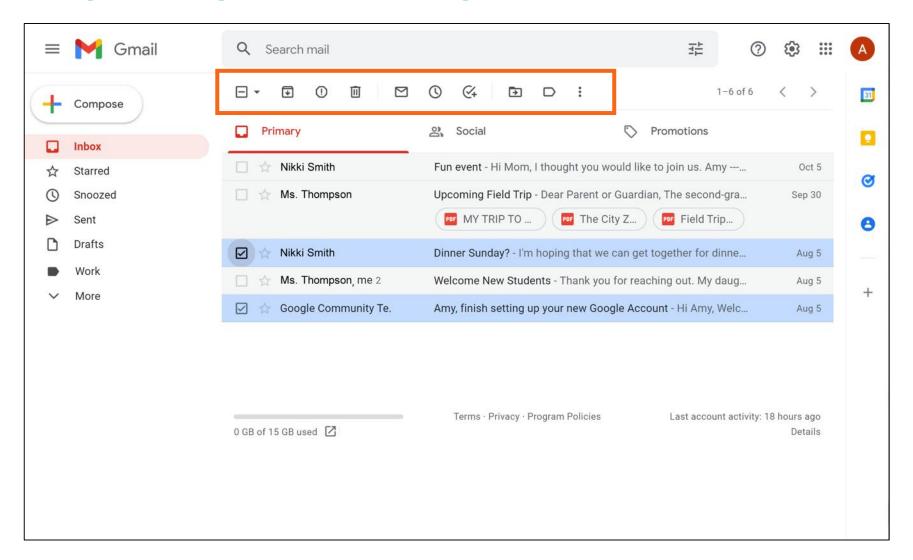

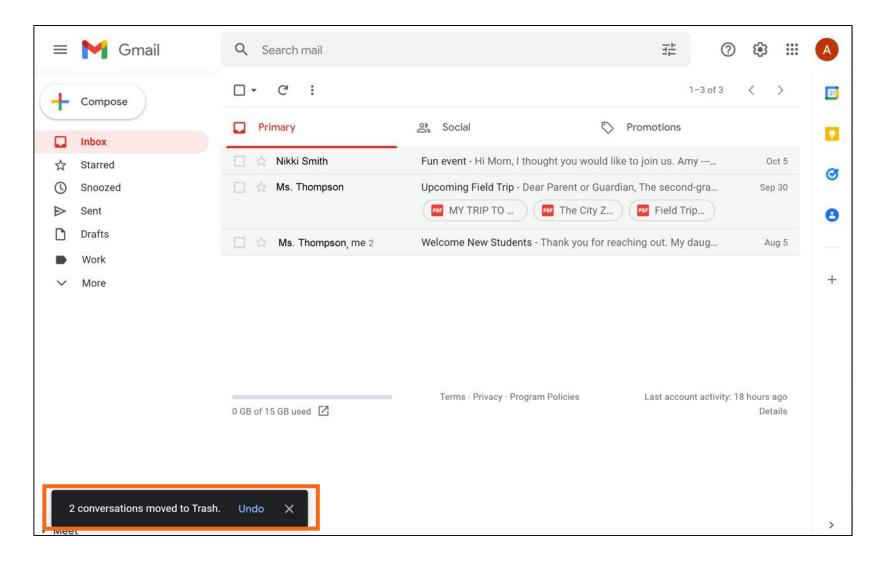

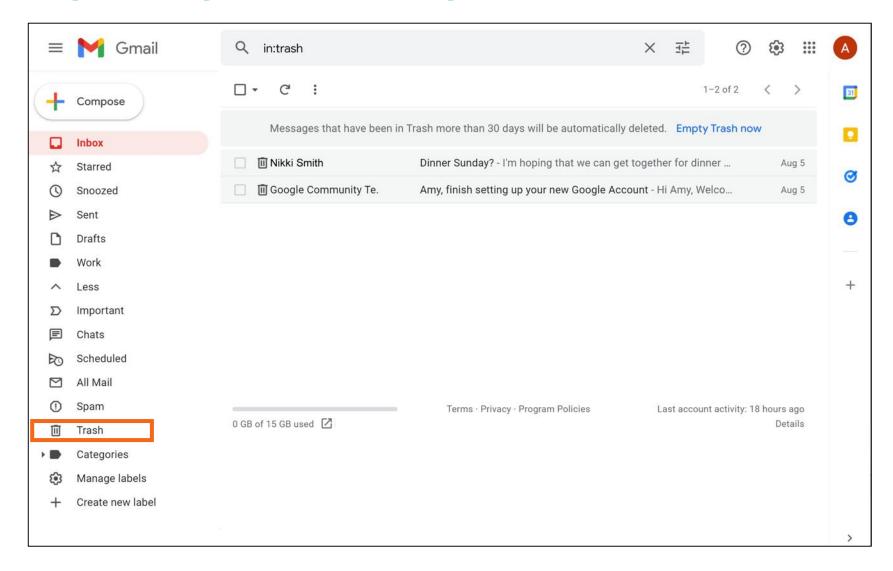

### **Searching for Messages**

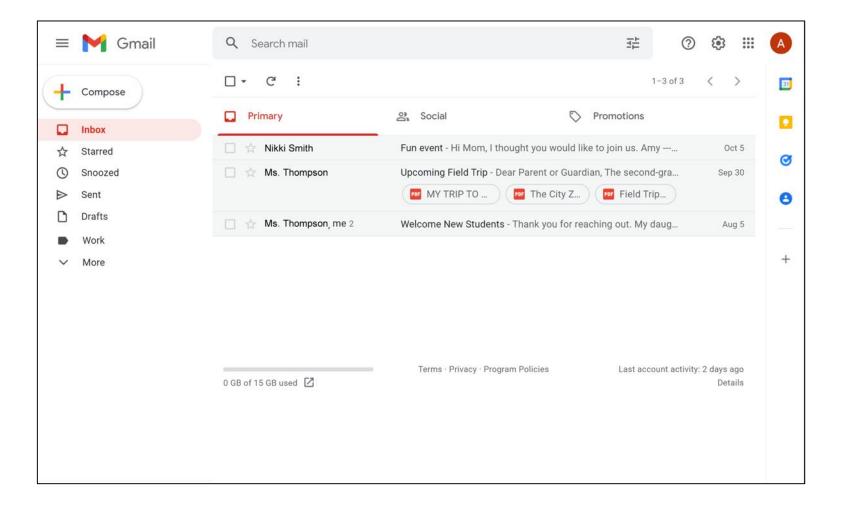

- You can search for a
- Person's name
- Word in the Subject line
- Word in the message

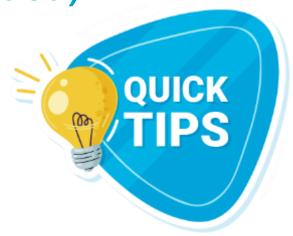

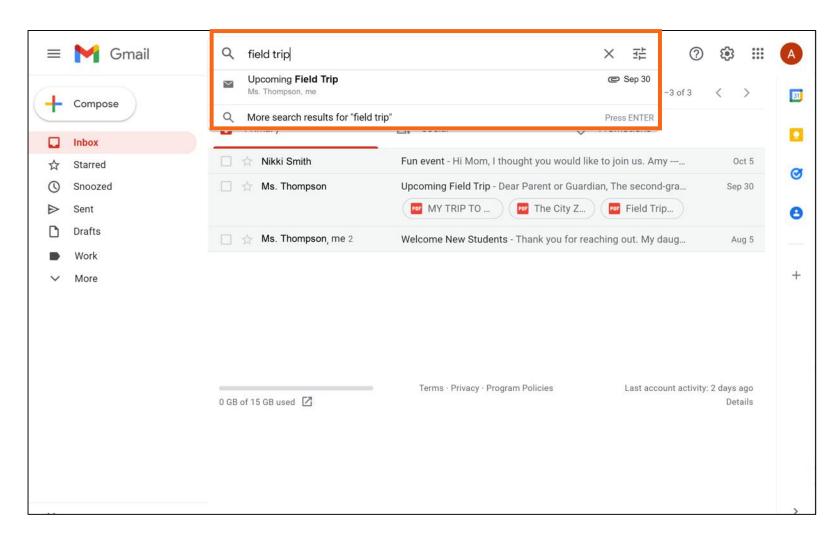

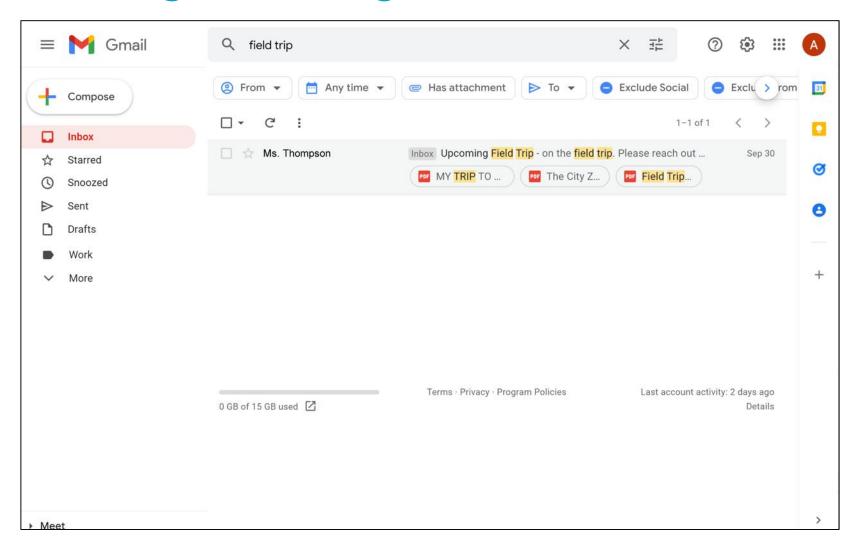

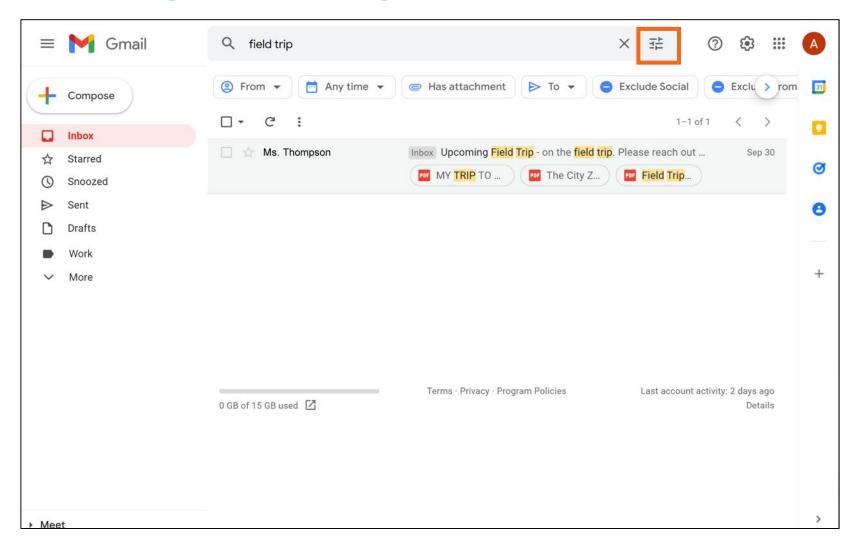

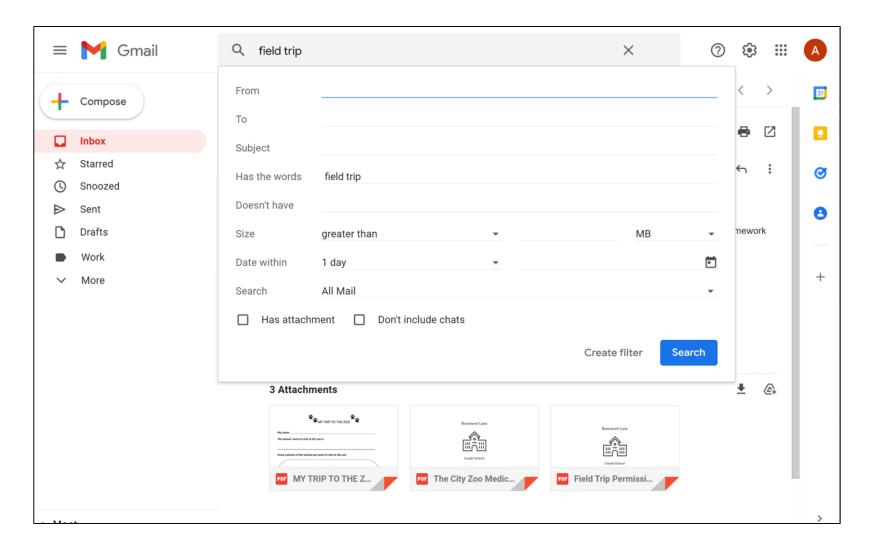

## Activity #3

#### **ACTIVITY #3: Searching and Deleting Email**

- 1. Open the web browser.Log into your email account.
- 2. Open the email with the subject "Email Basics: What I Learned."
- 3. Add a label to the email called Email Basics.
- 4. Create a folder called Workshops.
- 5. Move the "Email Basics: What I Learned" email to the Workshops folder.
- 6. Open the Sent folder.
- 7. Delete the email with the subject "Email Basics: What I Learned."
- 8. Log out of your account.

#### **Tips and Tricks**

• **Draft:** A saved copy of an email that you have not completed. It can be edited later and sent.

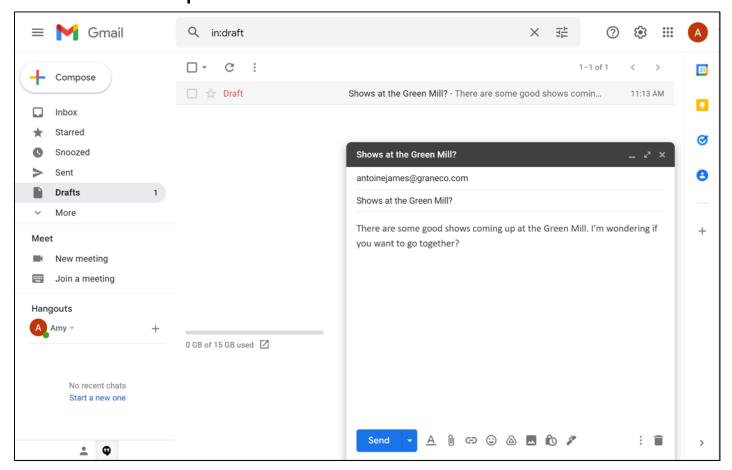

 Attachments: Files included as part of the email

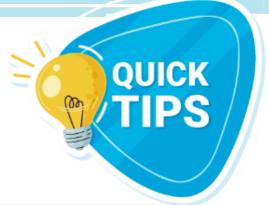

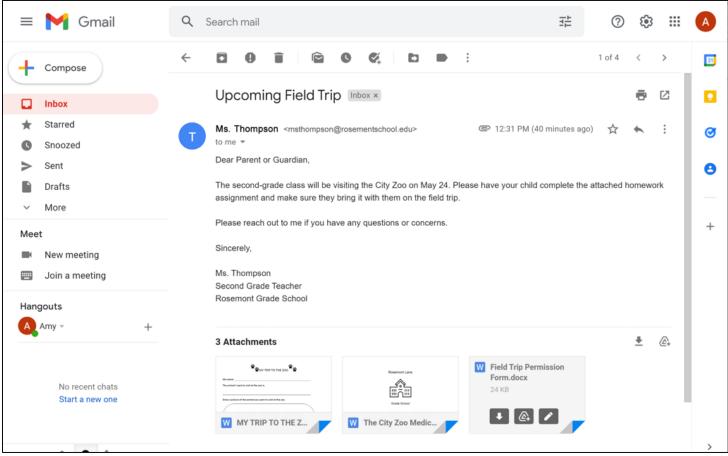

 Reply: The email goes only to the person who sent the message

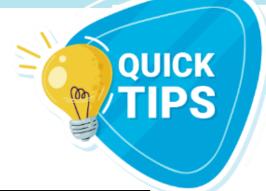

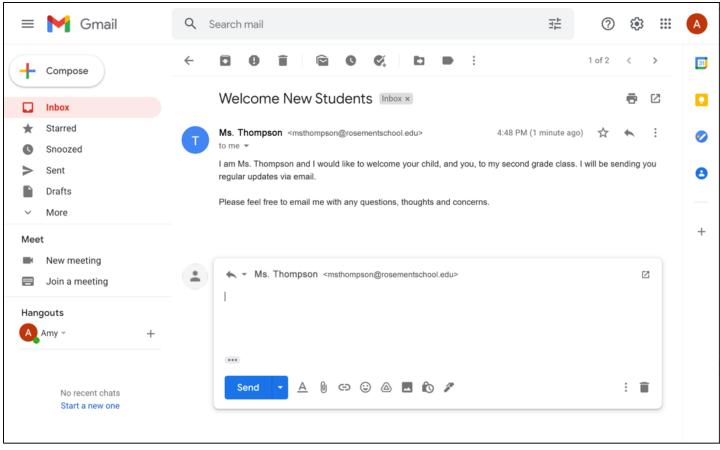

 Reply All: Sends the email to everyone who received the message

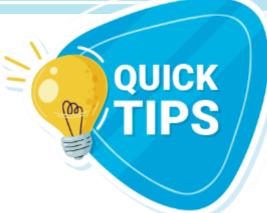

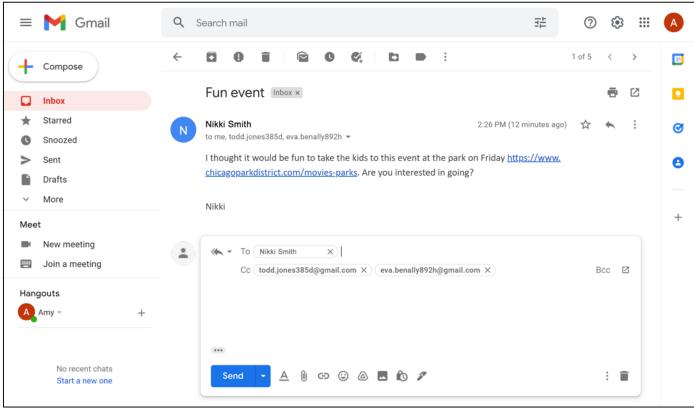

 Forward: Send an existing email to another person

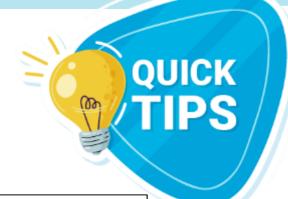

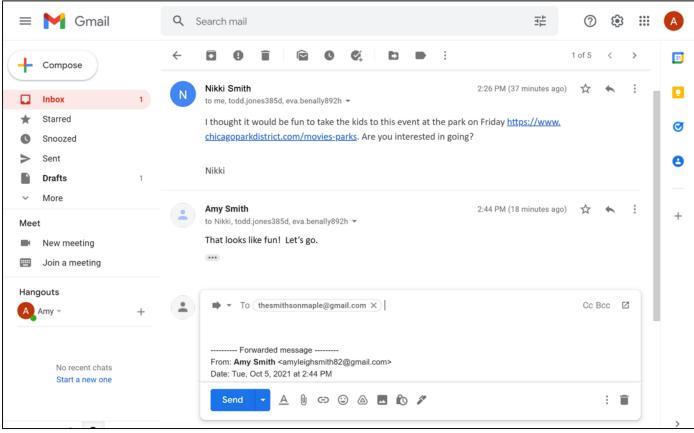

QUICK

#### Tips and Tricks (continued)

• CC: Carbon Copy

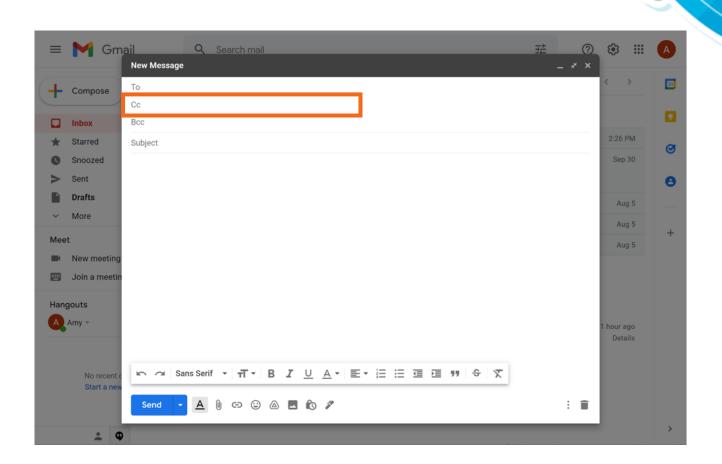

• **BCC:** Blind Carbon Copy

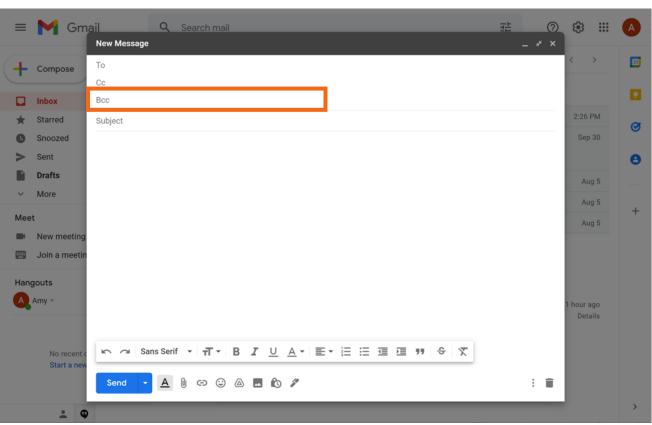

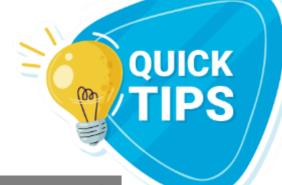

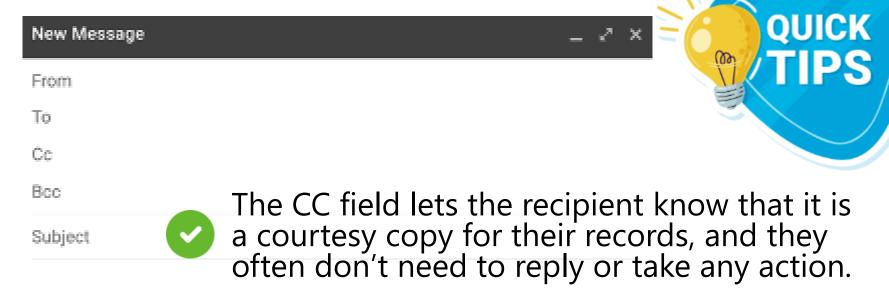

- The BCC field keeps the email address private.
- You can use multiple email addresses in all three fields—To, CC, and BCC—anytime you send a message.

## Activity #4

#### What do you click on to add an attachment?

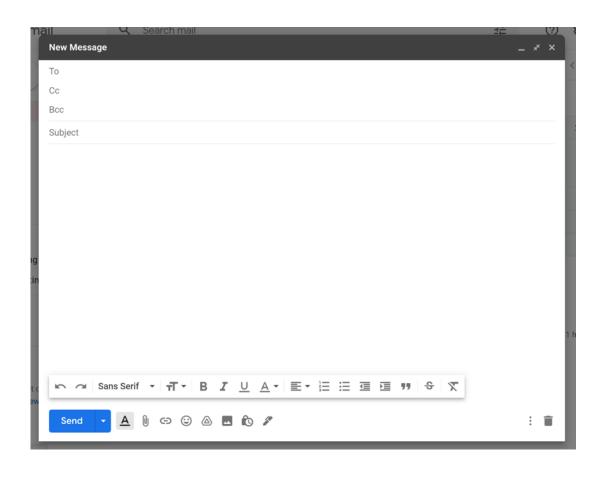

# If you want to reply to everyone who received the message, which option do you choose?

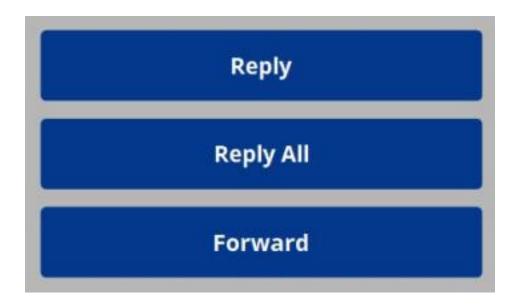

If you BCC your mother in an email, will your friends see your mother's email address when they receive the email?

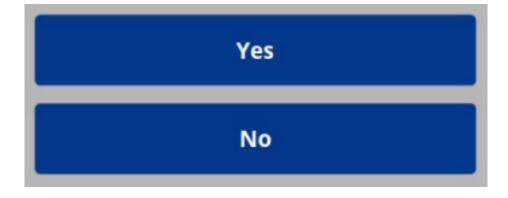

## If you want to finish an email that you started yesterday but did not send, where would you find it?

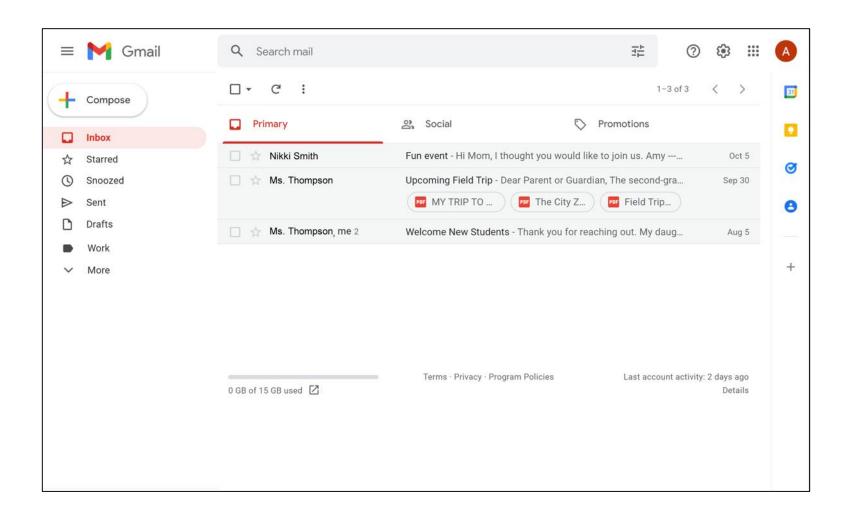

## After reading this email, you decide you want to delete it. Which icon should you click to delete the message?

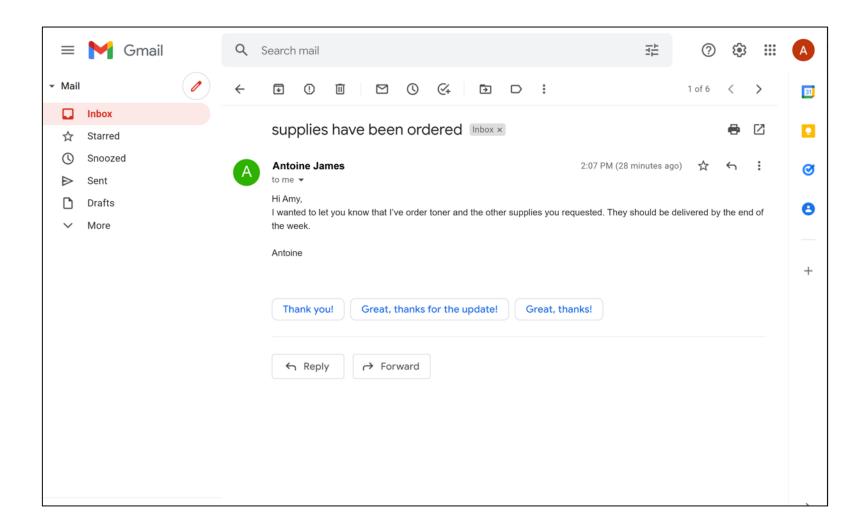

You see an email from a sender you don't recognize. It seems too good to be true! What should you do with the message?

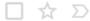

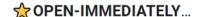

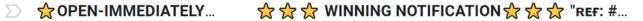

Jul 12

Open it to get more information

Don't open it and mark it as spam

Open the message and attachments to receive her reward

### **Congratulations!**

#### Today you have learned:

- The tools and apps needed to use email
- The skills to perform basic email functions, including:
  - Logging into and out of an email account
  - Communicating through email
  - Recognizing and managing spam
  - Organizing and deleting email
  - Searching for messages
- Email tips and tricks, including:
  - Getting started with Gmail
  - Keeping your email account safe
  - Draft, Attachments, Reply All, Forward, CC, and BCC

# Today's training is provided by AT&T and the Public Library Association.

Visit sherwoodoregon.gov/library and digitallearn.org
for more courses and to build confidence using technology.

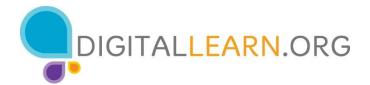

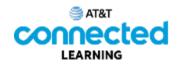

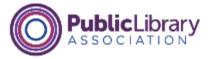

### Thank you for coming!

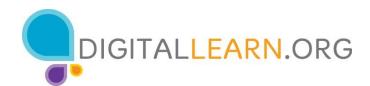

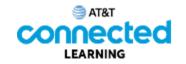

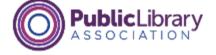